# **MOBILE PROGRAMMING**

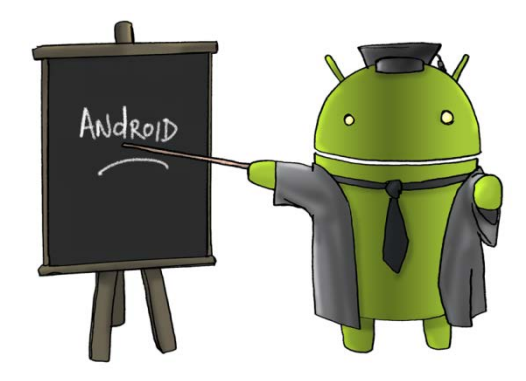

Oleh : CHALIFA CHAZAR

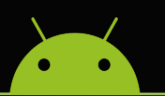

### **MATERI 6**

## **PENGGUNAAN INTENT**

#### **Tujuan:**

**Mahasiswa memahami siklus hidup suatu activity dan mampu menerapkan penggunaan intent dalam pembuatan suatu aplikasi Android.**

**Pustaka:**

**Abdul Kadir, 2013: Pemograman Aplikasi Android. Andi Yokyakarta.**

**Http://www.gits.co.id**

#### **1. Pengertian Intent**

Pada modul-modul sebelumnya, Anda hanya diperlihatkan contoh membuat aplikasi android yang hanya melibatkan satu **Activity**. Namun, dalam membuat sebuah aplikasi sering kali melibatkan penggunaan lebih dari satu **Activity**. Maka kita diperlukan **Intent**. **Intent** adalah suatu mekanisme yang digunakan untuk menjabarkan suatu tindakan tertentu.

Beberapa contoh aplikasi yang melibatkan Intent, antara lain adalah sebagai berikut:

- $\star$  Menjalankan web browser;
- $\star$  Merekam suara;
- $\star$  Menjalankan aplikasi kamera;
- $\star$  Dan tindakan lainnya.

#### **2. Penerapan Intent: Pemanggilan Activity Lain**

Salah satu bentuk penerapan **Intent** adalah untuk memanggil **Activity** lain dari suatu **Activity**. Misalnya suatu halaman Login, ketika tombol Login di klik maka akan masuk ke halaman profil atau halaman utama.

Berikut ini langkah-langkah untuk membuat sebuah **Intent**.

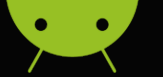

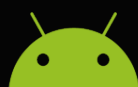

- 1. Buka Android Studio kemudian pilih menu **File** dan klik **Close Project** untuk menutup semua file yang terbuka.
- 2. Buat sebuah project Android baru.
- 3. Buatlah tampilan seperti berikut ini.

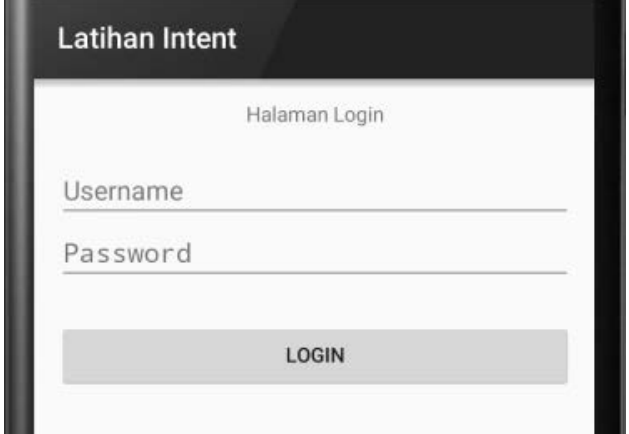

4. Melalui panel Properties, lakukan perubahan pada sejuamlah properti milik beberapa komponen sebagai berikut.

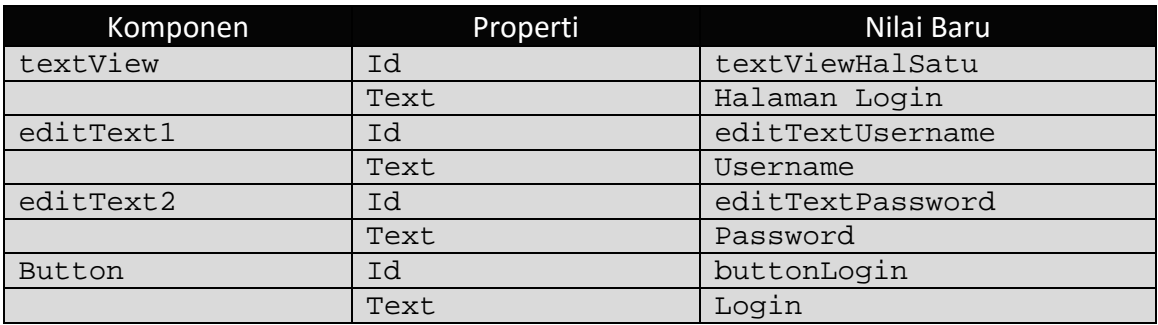

5. Pada komponen yang akan diisikan password ubah Properties **Password** menjadi **True**.

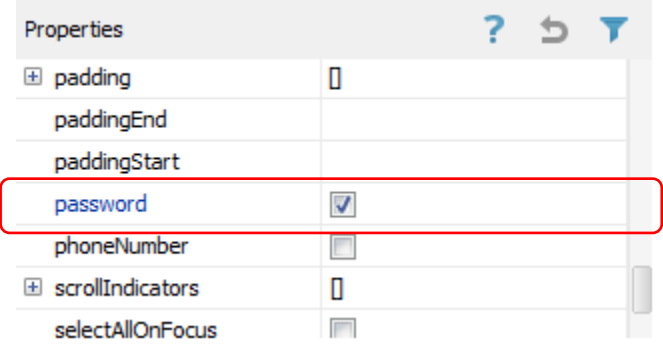

6. Tekan Ctrl+S untuk menyimpan project.

Untuk membuat Activity kedua, lakukan langkah-langkah sebagai berikut.

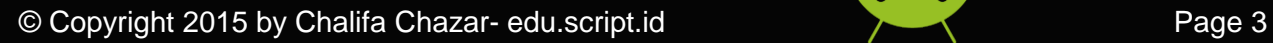

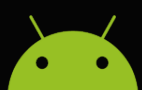

- 1. Letakan kursor pada panel **Project** kemudian klik kanan.
- 2. Pilih **New** >> **Activity** >> **Blank Activity**.

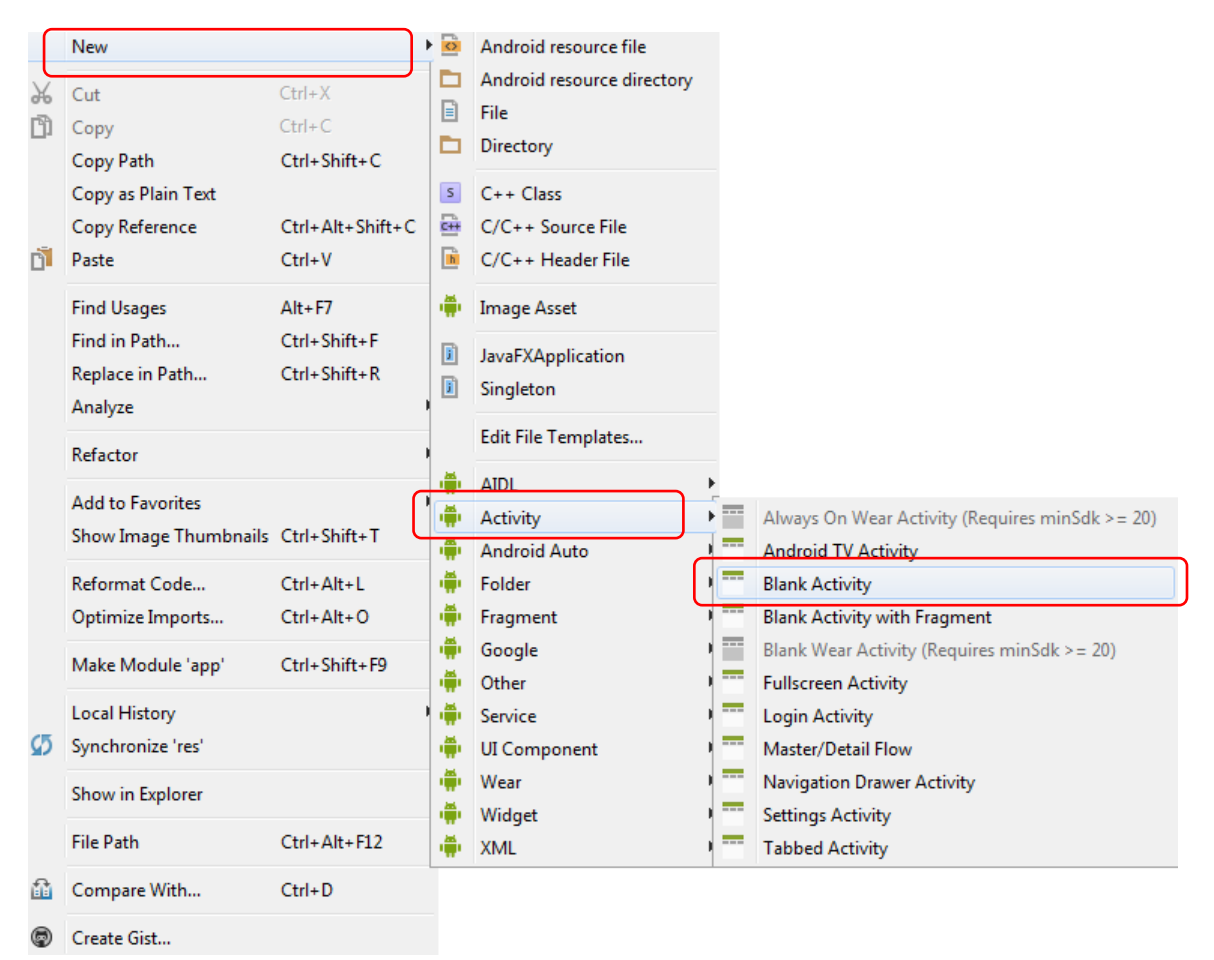

3. Selanjutnya akan muncul sebuah form dialog untuk memberi nama pada **Activity** yang akan dibuat. Silahkan isi **Activity Name** tersebut dengan nama **MainActivityKedua**. Kemudian tekan tombol **Finish**.

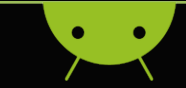

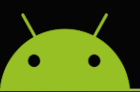

Customize the

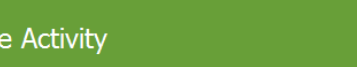

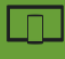

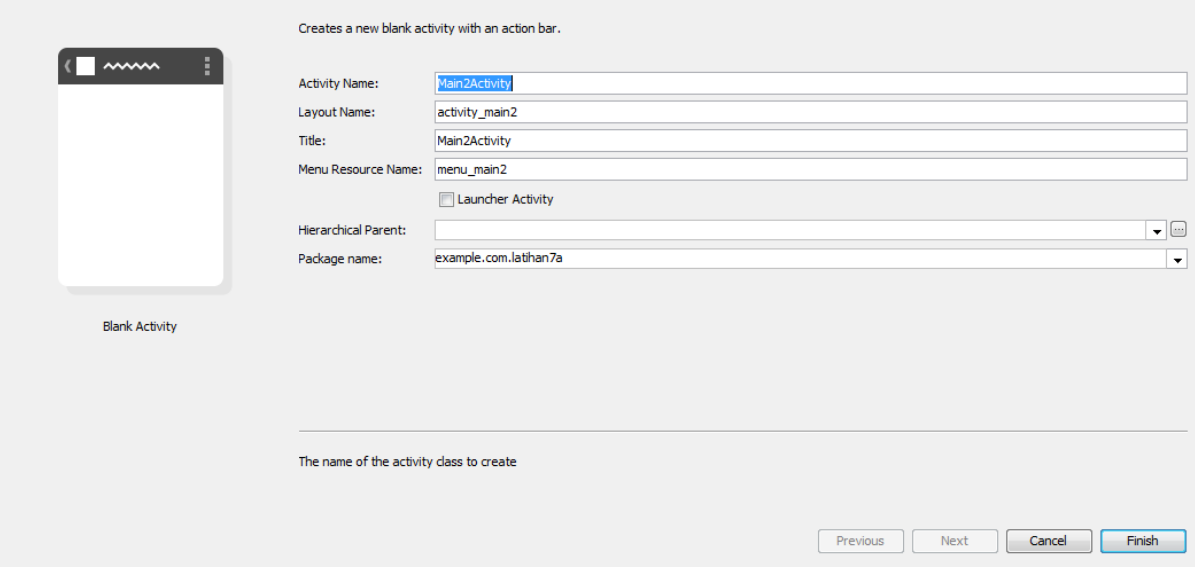

- 4. Setelah melakukan langkah-langkah diatas maka Android Studio akan menambahkan 2 buah file baru ke dalam project yang Anda buat yaitu MainActivityKedua.java dan activity\_main\_activity\_kedua.xml.
- 5. Ubahlah tampilan pada file activity\_main\_activity\_kedua.xml menjadi sebagai berikut.

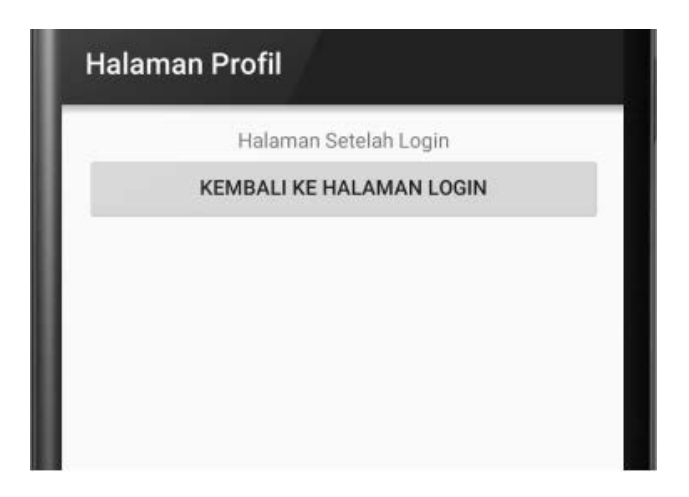

6. Melalui panel Properties, lakukan perubahan pada sejuamlah properti milik beberapa komponen sebagai berikut.

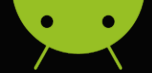

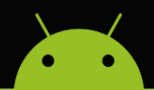

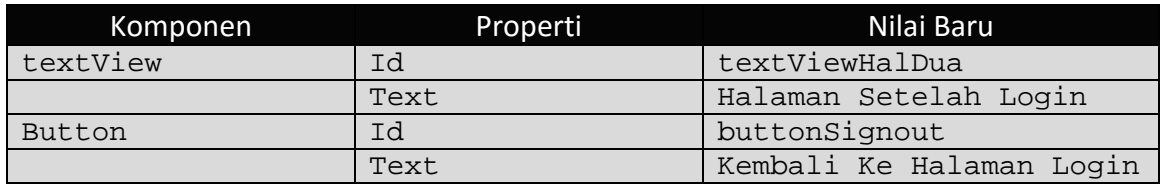

7. Kemudian tekan Ctrl+S untuk menyimpan project.

Kita akan membuat sebuah aplikasi yang apabila tombol Login di klik akan membuat activity halaman kedua dijalankan, untuk itu tulislah beberapa kode berikut ini pada MainActivity.java.

```
package example.com.latihan7a;
import android.content.Intent;
import android.support.v7.app.AppCompatActivity;
import android.os.Bundle;
import android.view.Menu;
import android.view.MenuItem;
import android.view.View;
import android.widget.Button;
public class MainActivity extends AppCompatActivity {
     @Override
     protected void onCreate(Bundle savedInstanceState) {
         super.onCreate(savedInstanceState);
         setContentView(R.layout.activity_main);
         Button tombolKeHalDua = (Button) findViewById(R.id.buttonLogin);
         tombolKeHalDua.setOnClickListener(new View.OnClickListener() {
             @Override
             public void onClick(View v) {
                 Intent intent1 = new 
Intent(getApplicationContext(),MainActivityKedua.class);
                 intent1.addFlags(Intent.FLAG_ACTIVITY_CLEAR_TOP);
                 startActivity(intent1);
                 finish();
 }
         });
     }
     @Override
     public boolean onCreateOptionsMenu(Menu menu) {
         // Inflate the menu; this adds items to the action bar if it is 
present.
         getMenuInflater().inflate(R.menu.menu_main, menu);
         return true;
     }
     @Override
     public boolean onOptionsItemSelected(MenuItem item) {
```
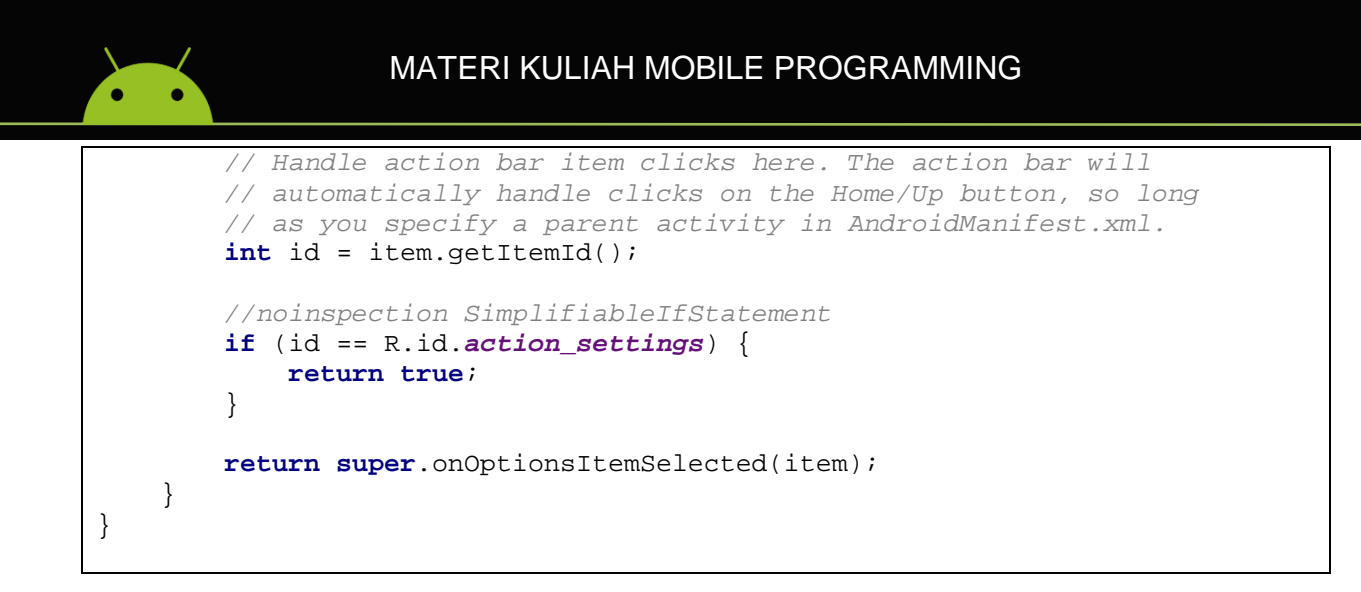

Bagian yang berada di kotak merah adalah bagian yang perlu ditambahkan. Berikut ini adalah penjelasan dari beberapa kode yang ditambahkan.

Kode:

```
Button tombolKeHalDua = (Button) findViewById(R.id.buttonLogin);
```
digunakan untuk mendeklarasikan komponen Button.

Kode:

```
tombolKeHalDua.setOnClickListener(new View.OnClickListener(){
     ...
});
```
digunakan untuk menangani event klik. Dimana ketika kita menuliskan kode tersebut, maka secara otomatis akan muncul sebuah kode berikut ini.

```
@Override
Public void OnClick(View v){
    ...
}
```
Kode:

```
Intent intent1 = new 
Intent(getApplicationContext(),MainActivityKedua.class);
```
digunakan untuk menciptakan object berkelas **Intent** yang dikaitkan dengan halaman.class (yang disimpan di MainActivityKedua.java, menyatakan activity yang dihubungkan dengan intent1). Argument pertama Intent() menyatakan konteks.

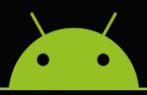

Kode:

```
intent1.addFlags(Intent.FLAG_ACTIVITY_CLEAR_TOP);
```
digunakan untuk meng-handle Action saat back button di klik. Fungsi setSeperti yang diketahui, android tidak memiliki tombol khusus untuk keluar dari aplikasi, semua sistem android hanya memiliki tombol **Back** yang digunakan untuk kembali pada activity sebelumnya atau keluar dari aplikasi.

Kode:

```
startActivity(intent1);
```
digunakan untuk menjalankan sebuah **Activity**.

Kode:

```
finish();
```
digunakan untuk mengakhiri aplikasi, sistem Android akan melakukan *method* onDestroy.

Ketika aplikasi dijalankan, berikut ini adalah tampilan yang akan terlihat pada device atau emulator.

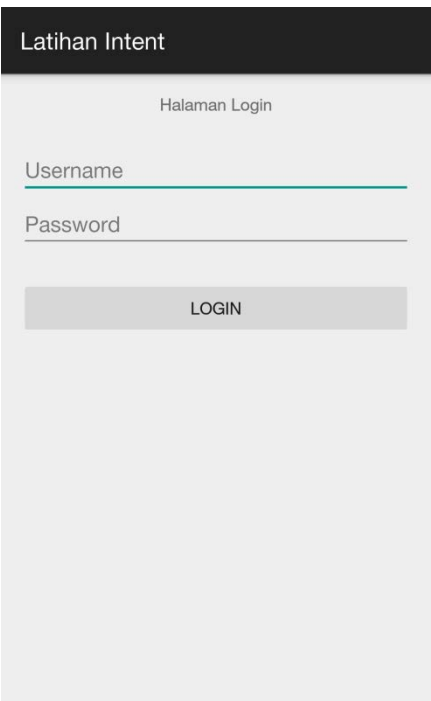

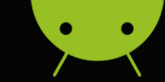

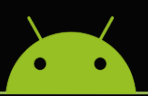

Ketika tombol **LOGIN** di klik maka tampilan activity halaman kedua akan ditampilkan. Berikut ini adalah tampilan setelah tombol LOGIN di klik.

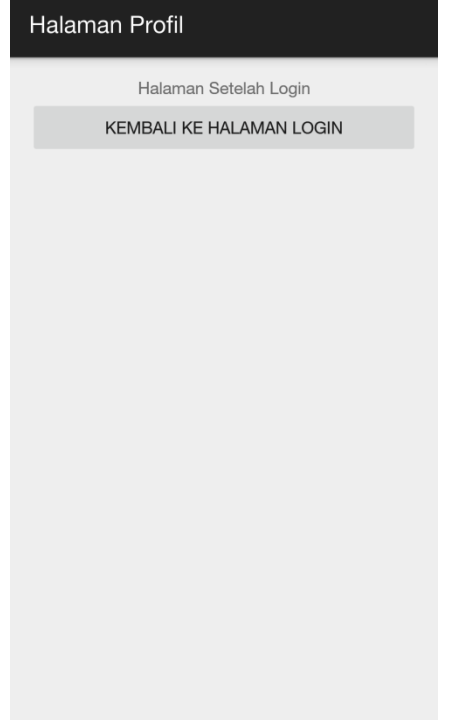

Dan jika tombol **KEMBALI KE HALAMAN LOGIN** di klik, maka aplikasi akan mengembalikan tampilan ke activity halaman pertama. Pada halaman kedua, jika tombol **BACK** di klik, maka aplikasi akan langsung menutup, karena penggunaan fungsi addFlags.

Pada aplikasi diatas, fungsi dari username dan password belum ditentukan. Dan bagaimana cara untuk melewatkan data ke activity lain? Bagaimana cara membuka activity lain seperti browser, kamera, atau dial?

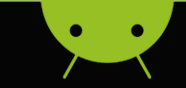